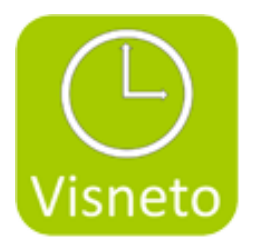

# Visneto -Get started guide

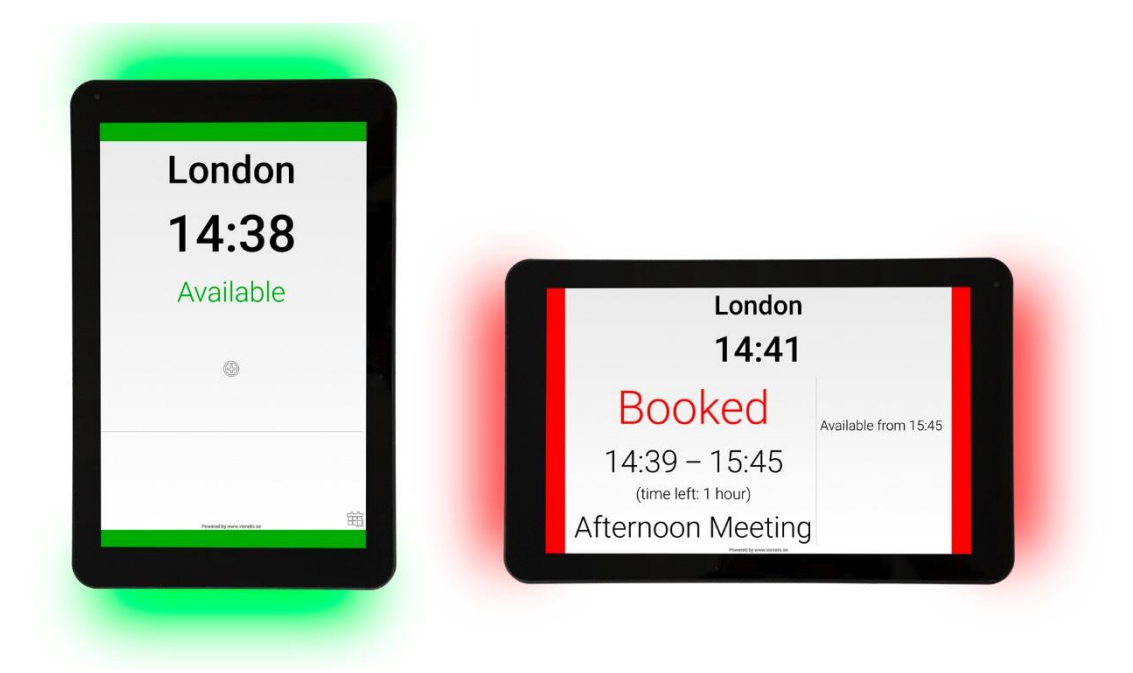

Thank you for purchasing Visneto. In this guide you will find instructions and information about the Visneto display and the application for Microsoft EWS.

# Table of content

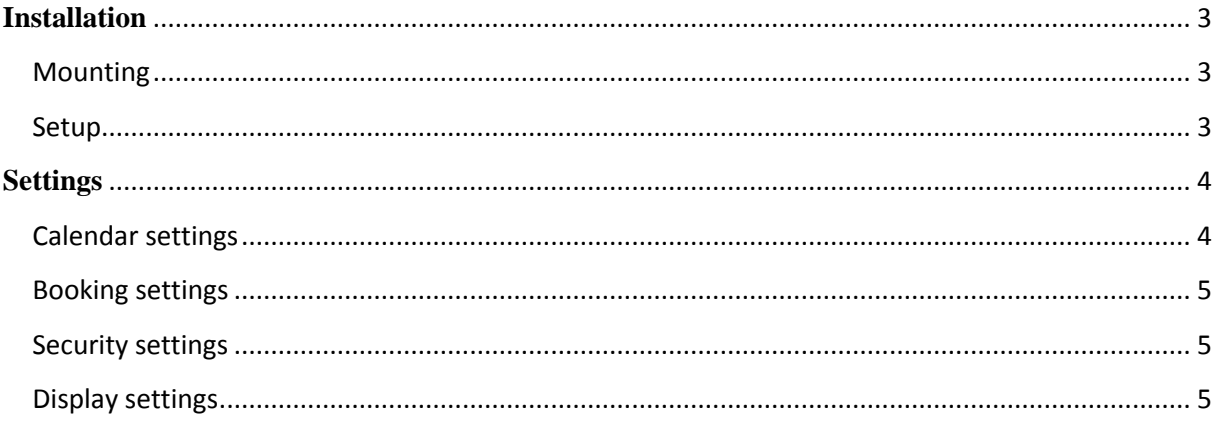

## <span id="page-2-0"></span>**Installation**

- **Visneto shall always be connected to a 24h and 7 days power outlet!**

## <span id="page-2-1"></span>Mounting

- **Please see attached Philips Quick Start guide**

### <span id="page-2-2"></span>Setup

- 1. Its take about 30 sek to start up the screen. Start the Visneto display by pushing the on/off button on your Visneto device. If the Visneto display doesn't respond when taping the screen, press the power button of the device two times and try again.
- 2. Now tap the settings icon  $(\mathbb{Z}^{\mathbb{C}})$  and once you entered, scroll down until you see WIFI to access the WIFI-settings (Image A). After clicking the WIFI, activate "WIFI". Assign your network , after assigning a network you will have to enter your WIFI-password and connect.

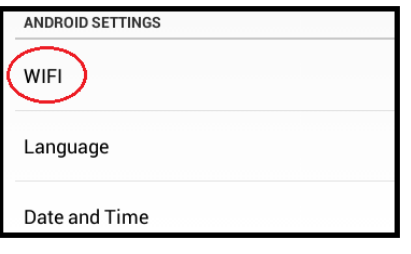

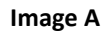

3.  $POE = Power Over Ethernet = Power and info$  thru one network cable The bundled Philips can also be used with POE If you are using POE you need to turn off WIFI on the tablet.

To turn off wifi, Enter Android settings by hold power button and press Volym minus button twice. Password: 1,2,3,4. Go to Setting WIFI and disable, return to menu and select Ethernet enable.

- 4. Once connected to the WIFI-network, exit the WIFI settings menu by pressing the "back button" at the bottom to access Visneto setting menu.
- 5. Select your language
- 6. Check Date and time
- 7. Activate your license in the Visneto settings (Visneto access license server by tcp 8443 or tcp 443)

## <span id="page-3-0"></span>**Settings**

Screen settings is located  $(\overbrace{\hspace{2cm}}^S)$  in the bottom left corner

in the picture. In settings you will find all possible setting for Visneto. In this section you will find information about calendar settings, booking settings, security settings and display settings.

## <span id="page-3-1"></span>Calendar settings

1. Select calendar source. Visneto has support for different type of Android app calendars and Exchange calendar, Google calendar but can also be used as a nonnetworked connected device. Select the desired calendar option that suits you:

#### **Exchange Calender**

*Select this if you use a Microsoft Exchange server*

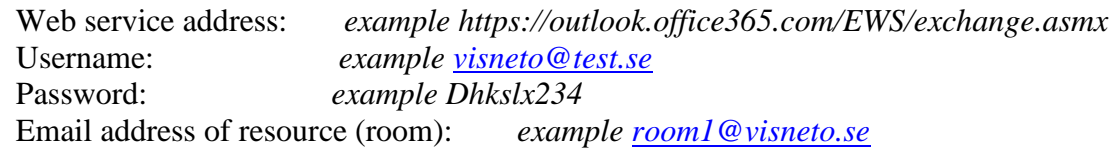

*The Exchange web server released in Microsoft Exchange server 2010 SP3 is the earliest supported version.*

*The account you enter as username and password should have the correct priviliges to the calendar resource or shared calender you desire to display on the tablet. Correct privileges are:*

*Show all information Delete all Create all*

#### **Google Calendar**

 *Select this option if you want to use the unit against Google G-suite.*

#### **Visneto (stand alone)**

 *Select this option if none of the above calendar option applies to you and you want to use it as "stand alone" device with only bookings available on the screen with not connection to wifi or your Ethernet (if you only want to use the power from Ehternet POE it is possible)*

2. Select the desired synchronization interval (update interval). When you press this option a list of different time syncs are shown. Default interval is set to 3 minutes but can be changed if needed.

## <span id="page-4-0"></span>Booking settings

- 1. In settings it's possible to allow users to remove meetings. You do this by activating "enable appointment removal". (*This function gives the option to allow or disallow a meeting to be deleted on the display).*
- *2.* In settings it's possible to allow appointment confirmation. You do this by activating "enable appointment confirmation" (*This function gives the option to allow or disallow the option to "Confirm" that a booked meeting is attended).*
- *3.* In settings it's also possible to set a deadline for confirmation of a appointment. The user can change "time before the appointment starts" and "time after appointment starts" to increase or decrease the deadline (This *function gives the option to set the amount of minutes before- and after the appointment time a confirmation of the meeting can take place. This options is only available if "enable appointment confirmation" is activated).*

## <span id="page-4-1"></span>Security settings

- **1.** Show Settings icon  $(\mathcal{I}^{\mathbb{S}})$  gives the user an option to show or hide the settings icon on the Visneto display.
- <span id="page-4-2"></span>**2.** Password for settings icon ( $\mathscr{L}$ ) gives the user an option to set password for the *settings function.*

# Display settings

- **1.** The display settings have a function to allow the user to insert a logotype image. This is done by typing a URL (http://) or choose a local file (file://) for the logotype. *Example of a URL:* http://visneto.se/logo/logo.jpg
- **2.** The display settings have a function to allow the user to insert a background image. This is done by typing a URL (http://) or choose a local file (file://) for the background image.

*Example of a URL:* http://visneto.se/logo/logo.jpg

- **3.** The Display settings also have a number of layout options which can be change by clicking the box to the right of the option. The different layout options follow:
	- **Use dark theme**: *Gives the option to show or bright or dark theme*
	- **Show Room name**: *Gives the option to show or hide the name of the room*  $\checkmark$
	- **Show Time**: *Gives the option to show or hide the time*
	- **Show Date**: *Gives the option to show or hide the date*
	- **Show Description**: *Gives the option to allow or disallow a meeting description*
	- **Show Organizer**: *Gives the option to allow or disallow organizer*
	- **Night screen**: *Gives the option to allow or disallow night screen mode (this mode puts the android device to sleep during night time)*.

The night screen option also let you set the starting- and end time for the night mode.

- **Night screen start time**: *Select desired start time for night screen (puts the android device to "sleep mode" during night)*
- **Night screen end time**: *Select desired end time for night screen (puts the android device back to normal mode)*
- **LED bar : LED light on the edges showing green (available) red (booked)**

**For more information on custom design and color options please visit:** www.visneto.se

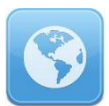

Webpage: www.visneto.se